# Custom Tags Tab in Company Settings - SKY **Dispatch**

Last Modified on 11/12/2024 10:45 am CST

## Company Settings

Tags can be used to identify custom groups on Blend and Delivery Tickets. Tags added in SKY will not appear in Windows Agvance.

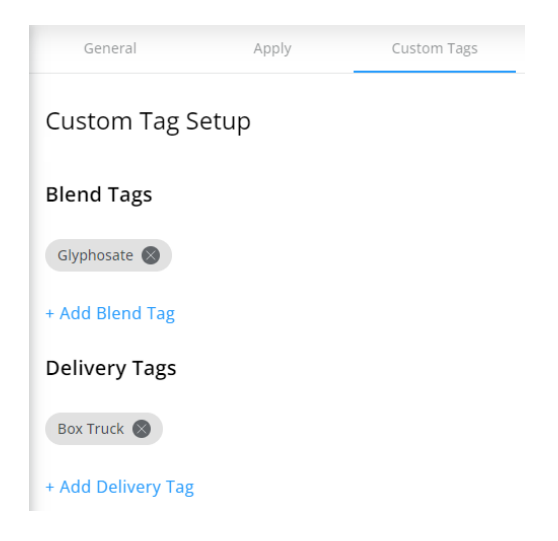

Select **+ Add Blend Tag** or **+ Add Delivery Tag** to add Custom Tags.

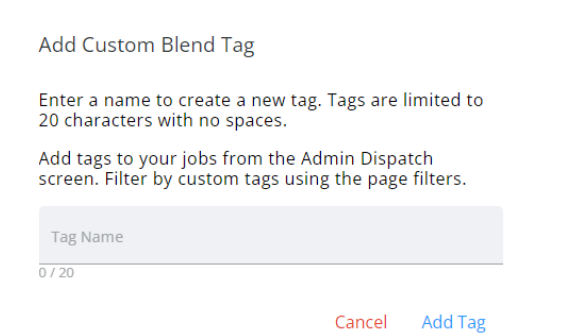

Once added to a job, the tag will display in the*Custom Tags* column.

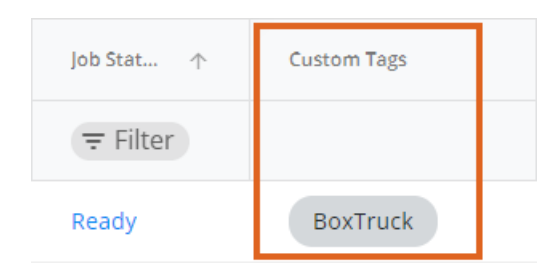

## Blend Jobs

Use the **Filter** icon to only show jobs with specific *Custom Tags*.

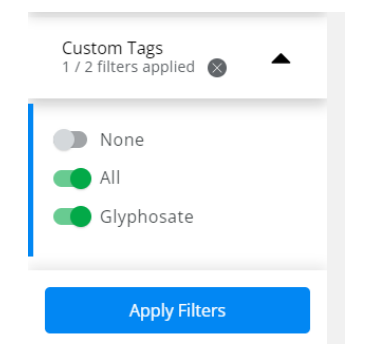

### Multiple Jobs

- **More Options Icon** Choose the **Ellipsis** to *Manage Custom Tags*.
	- **Manage Custom Tags** Multiple jobs can have Custom Tags applied all at once by selecting the checkboxes for the appropriate jobs then selecting **Manage Custom Tags** from the **Ellipsis** in the search bar. Select a Custom Tag from the drop-down (scroll through the drop-down or start typing to search for Custom Tags already created in Company Settings). Checking the *Overwrite Existing Tags* option removes any existing tags and replaces with those chosen in the area above.

Add or Remove Custom Tags to Selected Job

Glyphosate <sup>8</sup>

Select

Choosing to overwrite existing tags will remove any existing tags and replace them with those chosen above for the selected jobs.

Overwrite Existing Tags

Cancel Save Tags

### Single Job

Add or remove Custom Tags by selecting the checkbox for the job, choosing the**Ellipsis** in the search bar, and selecting *Manage Custom Tags*. Choose the**X** on the Custom Tag to remove from the job or select a Custom Tag from the drop-down (scroll through the drop-down or start typing to search for Custom Tags already created in Company Settings).

#### Add or Remove Custom Tags to Selected Job

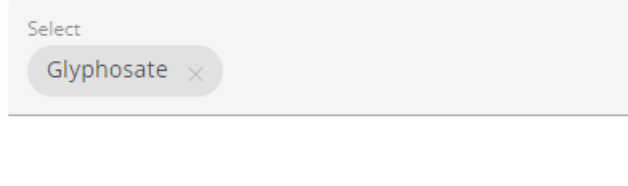

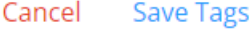

## Multi-Field Tickets

Custom Tags added to multi-Field tickets will have the Custom Tag applied to all jobs for that multifield Blend Ticket.

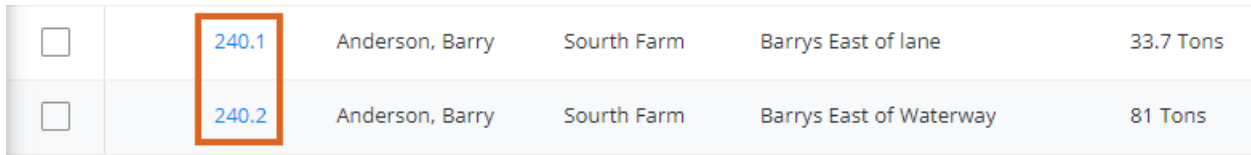

## Delivery Jobs

Use the **Filter** icon to only show jobs with specific *Custom Tags*.

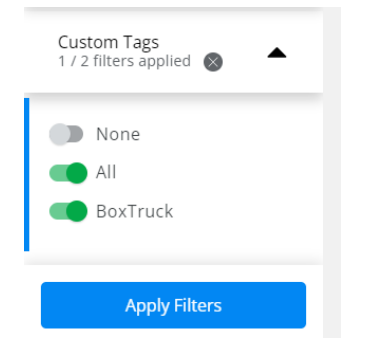

### Multiple Jobs

- **More Options Icon** Choose the **Ellipsis** to *Manage Custom Tags*.
	- **Manage Custom Tags** Multiple jobs can have Custom Tags applied all at once by selecting the checkboxes for the appropriate jobs then selecting **Manage Custom Tags** from the **Ellipsis** in the search bar. Select a Custom Tag from the drop-down (scroll through the drop-down or start typing to search for Custom Tags already created in Company Settings). Checking the *Overwrite Existing Tags* option removes any existing tags and replaces with those chosen in the area above.

Add or Remove Custom Tags to Selected Job

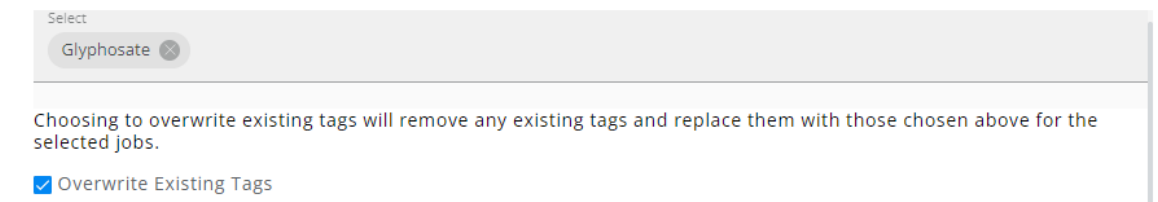

Cancel Save Tags

## Single Job

Add or remove Custom Tags by selecting the checkbox for the job, choosing the**Ellipsis** in the search bar, and selecting *Manage Custom Tags*. Choose the**X** on the Custom Tag to remove from the job or select a Custom Tag from the drop-down (scroll through the drop-down or start typing to search for Custom Tags already created in Company Settings).

Add or Remove Custom Tags to Selected Job

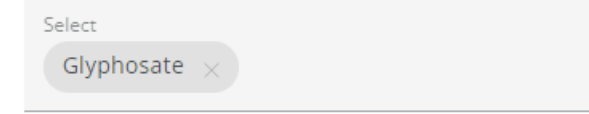

Cancel **Save Tags**